**devel**op

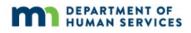

### **Table of Contents**

| Training Event Roster                                             |    |
|-------------------------------------------------------------------|----|
| Locate the training event roster                                  | 3  |
| Managing the roster                                               | 5  |
| How to add an attendee                                            | 6  |
| How to edit and remove an attendee                                | 11 |
| Removed Attendees list                                            | 12 |
| Verifying attendees                                               | 13 |
| For events without online registration through the Develop system | 13 |
| For events with online registration through the Develop system    | 14 |
| Un-verifying attendees                                            | 20 |
| How to search the Active Roster                                   | 21 |
| Printing the training event roster                                | 22 |
| Completing the Event                                              | 24 |
| Email attendees                                                   | 25 |
| Develop help desk information                                     | 27 |

The Minnesota Quality Improvement & Registry Tool

### **Training Event Roster**

The following enhancements made to the Event roster:

- Performance improvement to be more user friendly Added list paging to improve load time, especially for large rosters. For example, a roster that contains 100 attendees, the first page will load the first 25 attendees. The following pages will display the next set of 25 attendees. The purpose is to draw the reviewer's attention to one page at a time. This improves accuracy when trying to verify attendees.
- Added a search field on the Active Roster to search Develop ID, name or email address. This is to help improve rosters with many attendees.
- Registration date will be collected and displayed in training rosters
- Total number of registrants and total number of verified attendees will display on training event details

### LOCATE THE TRAINING EVENT ROSTER

Follow the instructions below to locate the roster for an Event.

- 1. Log into Develop.
- 2. In the context menu in the upper, right-hand corner of the screen, select the **Organization Profile**.

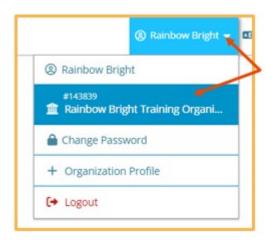

3. In the left-hand navigation menu, select **Training Entry**.

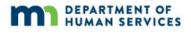

| × | develop              |
|---|----------------------|
| 盦 | Organization Profile |
| ŧ | Training Entry       |
| L | Invoices             |

4. Click on the **Events** tab. Enter in the **Event ID** or the **Course Title**.

| Events        |              |              |
|---------------|--------------|--------------|
| Filter Events |              |              |
|               |              |              |
| Event ID      | Course Title | Event Status |

5. Select **Filter Events.** The Event will display in the list below. Click on the Event to view details.

| Filte  | er Events                 | Clear Filters                                                             |                                                |                  |                         |
|--------|---------------------------|---------------------------------------------------------------------------|------------------------------------------------|------------------|-------------------------|
|        |                           |                                                                           |                                                |                  |                         |
|        |                           |                                                                           |                                                |                  |                         |
|        |                           |                                                                           |                                                |                  |                         |
|        |                           |                                                                           |                                                |                  |                         |
|        |                           |                                                                           |                                                |                  |                         |
|        |                           |                                                                           |                                                |                  |                         |
|        | st of the training events | s that you have scheduled. Click on                                       | an event to view details, enter a roster or sc | hedule the event | = =                     |
| again. |                           | •                                                                         |                                                | hedule the event |                         |
| again. |                           | s that you have scheduled. Click on<br>ther events for courses you own or |                                                | hedule the event | =                       |
| again. |                           | •                                                                         |                                                |                  | Not set 🛓 Expired Train |
| again. |                           | •                                                                         |                                                |                  |                         |

The Minnesota Quality Improvement & Registry Tool

6. Click on the Manage button and select Roster.

| Roster          | Manage            |
|-----------------|-------------------|
| Attendees 2     | 🐏 Roster          |
| Messages Sent 0 | Message Roster    |
|                 | S Message History |

7. Displayed on this page is the active roster list of attendees.

**Note:** Attendees who registered through an online registration process for an Event through the Develop system will appear pre-populated in this roster. If Event did not use an online registration process through the Develop system attendees will need to be added manually.

| Search by Name or Email  | Address                                                                                                    |
|--------------------------|----------------------------------------------------------------------------------------------------|
| Name<br>Address          | Phone                                                                                                    |
| Alitest, Bradley         | (763) 482-2100                                                                                                |
| Brainerd, MN 55720-2035  |                                                                                                    |
| Baggenstosstest, Bradley | (712) 792-6199                                                                                                |
| 950 16th Ave SE          |                                                                                                    |
|                          | Name<br>Address<br>Alitest, Bradley<br>605 SELMSER AVE<br>Brainerd, MN 55720-2035<br>Baggenstosstest, Bradley |

### **MANAGING THE ROSTER**

Some Events use the online registration directly in the Develop system. Other Events use an online registration process, but outside of the Develop system (such as through Zoom or another online platform). The active roster page will look slightly different, with additional features, if the Event used the Develop system online registration. Events that used the Develop system online registration events that used the Develop system online registration.

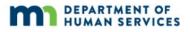

To know if the Event used the Develop online registration, look for a green dot with a check mark in the Online Registration column next to the Event title. The active roster list of attendees will pre-populate.

| -  | <u>line</u><br>gistration |       |                     |                       |               |         |                                             |
|----|---------------------------|-------|---------------------|-----------------------|---------------|---------|---------------------------------------------|
| 0  |                           | -     |                     |                       |               |         |                                             |
|    |                           |       |                     |                       |               |         |                                             |
|    |                           |       |                     |                       |               |         |                                             |
|    |                           |       |                     |                       |               |         |                                             |
| _  |                           |       | ▲ Expired Sconfire  | med <b>O</b> Attentio | on Needed 🏾 🄇 | Not set | Expired Trainer                             |
| ID | Date                      | Title | ▲ Expired ● Confirm | med <b>Ø</b> Attentio | on Needed     | Not set | • Expired Trainer<br>Online<br>Registration |

If there is no green dot with a check mark, that means the Event did not use the Develop online registration. The active roster list of attendees would not pre-populate. Attendees will need to be added manually.

| ID            | Date      | Title            | <u>Sponsor</u>                | <u>Trainer</u>          | Created   | <u>Status</u> | <u>Online</u><br><u>Registration</u> |
|---------------|-----------|------------------|-------------------------------|-------------------------|-----------|---------------|--------------------------------------|
| <u>397368</u> | 1/22/2023 | Test Course TTET | 10 Acre Wood Nature Preschool | Connie<br>Abdillahitest | 1/17/2023 | Accepted      |                                      |

Below are sections on to manage the roster. Follow the instructions for each section.

- How to add an attendee
- How to edit and remove an attendee
- Verifying attendees (for events with and without online registration through the Develop system)
- Un-verifying attendees
- How to search the Active Roster
- Printing the training event roster

#### HOW TO ADD AN ATTENDEE

There are two methods to add an attendee to the roster. The best way to add an attendee is to use the Develop Individual ID number if known. This makes sure that the correct attendee gets the credit for attending the event.

**Method 1** – Locate the attendee's account in Develop using one of the three search functionalities by:

The Minnesota Quality Improvement & Registry Tool

 Individual ID – Search using the attendee's Develop ID (highly recommended way to add an attendee if ID is known)

| A. By In       | dividual ID – |  |
|----------------|---------------|--|
| Enter Individu | al ID         |  |
|                |               |  |
| Locate »       |               |  |

• SSN/PIN and Birth date – Search using the attendee's last five digits of the Social Security Number or PIN. Search using the attendee's birth date.

| — B. By SS      | N/PIN and Bir | th Date —— |   |
|-----------------|---------------|------------|---|
| Last 5 Digits o | f SSN/PIN     |            |   |
|                 |               |            |   |
| Birth Date      |               |            |   |
|                 | ~             | ►,         | ~ |
| Locate »        |               |            |   |
| Locate #        |               |            |   |

• Advanced Search – Search using the attendee's name or city

| C. Advanced Search     |  |
|------------------------|--|
| Search by name or city |  |
|                        |  |
| Search »               |  |

**Method 2** – Enter an attendee by name only (individuals who took an event in Develop, but do not have a Develop account) **or** create a new individual Develop account for the attendee.

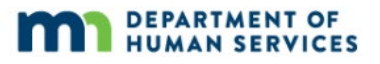

**Note:** If entered by name only, the attendee will not receive credit for this training.

Add an attendee by name only or create a new individual Develop account. *NOTE*: If entered by name only the attendee will not receive credit for this training.

Enter By Name »

- 1. Register attendee by creating a new Develop account
  - a. The check box for Create Individual Develop Account is automatically checked. If not, make sure this box is checked.

Create Account

Create an individual Develop account to give the attendee credit for the training in Develop.

Create Individual Develop Account

The Minnesota Quality Improvement & Registry Tool

b. Fill in the required fields on this page.

| Oscar                                                                                          |         |    |       |      |          |
|------------------------------------------------------------------------------------------------|---------|----|-------|------|----------|
|                                                                                                |         |    |       |      |          |
| Last Name*                                                                                     |         |    |       |      |          |
| Grouch                                                                                         |         |    |       |      |          |
| Email Address*                                                                                 |         |    |       |      |          |
| sesamestreet@gm                                                                                | ail.com |    |       |      |          |
|                                                                                                |         |    |       |      |          |
|                                                                                                |         |    |       |      |          |
| Birth Date*<br>July<br>Last 5 Digits of SSN*<br>12345                                          | ~       | 01 | ~     | 2006 | ~        |
| July<br>Last 5 Digits of SSN*<br>12345                                                         |         | 01 | ~     | 2006 | <b>~</b> |
| July<br>Last 5 Digits of 55N*<br>12345<br>Mailing Add                                          |         | 01 | ~     | 2006 | <b>~</b> |
| July<br>Last 5 Digits of 55N*<br>12345                                                         |         | •  | ~     | 2006 | ·        |
| July<br>Last 5 Digits of SSN*<br>12345<br>Mailing Add<br>Country*                              |         | •  | ~     | 2006 |          |
| July<br>Last 5 Digits of SSN*<br>12345<br>Mailing Add<br>Country*<br>United States             | ress    | •  | ~     |      |          |
| July<br>Last 5 Digits of SSN*<br>12345<br>Mailing Add<br>Country*<br>United States<br>Address* | ress    | •  | ~<br> |      | uite #   |

c. Click on **Complete Registration**. A message will display stating that attendee was added to roster with new app ID.

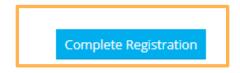

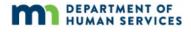

Added to Roster

App 150880 has been created and added to the roster

d. Click Return to return back to roster list.

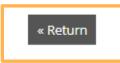

- 2. Register attendee only by name
  - a. Uncheck the Create Individual Develop Account check box.

| Create Account                                                                                               |
|----------------------------------------------------------------------------------------------------|
| Create an individual Develop account to give the attendee credit for the t Create Individual Develop Account |

b. A new screen will display. Enter in the attendee's first name, last name and email address.

| reate Account                                                     |                                                                            |
|-------------------------------------------------------------------|----------------------------------------------------------------------------|
| Select type and provide a first and last name for the attendee. T | his entry will be stored by name only, and the attendee will not receive o |
| Create Individual Develop Account                                 |                                                                            |
|                                                                   |                                                                            |
| First Name*                                                       |                                                                            |
| Oscar                                                             |                                                                            |
|                                                                   |                                                                            |
| Last Name*                                                        |                                                                            |
| Grouch                                                            |                                                                            |
|                                                                   |                                                                            |
| Email Address                                                     |                                                                            |
|                                                                   |                                                                            |

c. Click on **Complete Registration**. A message will display stating that attendee was added to roster with new app ID.

The Minnesota Quality Improvement & Registry Tool

| Complete Registration                                                    |  |
|--------------------------------------------------------------------------|--|
| ✓ Added to Roster<br>App 150880 has been created and added to the roster |  |

d. Click Return to return back to roster list.

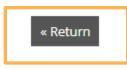

#### HOW TO EDIT AND REMOVE AN ATTENDEE

Attendees on the roster can be edited individually.

Note: The list on the page will display with the first top 25

1. To edit an attendee on the roster, click on the pencil icon to the far right of the attendee's name.

| <ul> <li>Image: A set of the set of the</li></ul> |         |                         |   |
|----------------------------------------------------------------------------------------------------|---------|-------------------------|---|
|                                                                                                    |         |                         |   |
| Individual ID                                                                                                    | Address | Phone                   |   |
| Individual ID                                                                                                    |         | Phone<br>(763) 482-2100 | 1 |
|                                                                                                    | Address |                         | 1 |

2. To remove an attendee from the Roster list completely, click on the trash icon to the far right of the attendee's name.

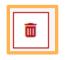

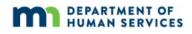

3. A pop up window will display asking to confirm the removal of the attendee. Click, yes, for removal. The attendee will no longer display on the roster list.

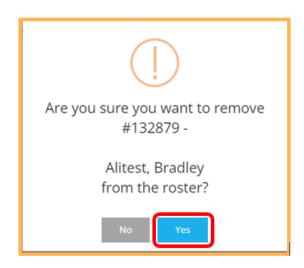

#### **REMOVED ATTENDEES LIST**

When an attendee is removed from the Roster list it will show up in the **Removed Attendees** list. A quick count of this list is displayed on the top right of the Active Roster.

| Active Roster           |                                 | Removed Attendees (1) | ⊖Print Roster |
|-------------------------|---------------------------------|-----------------------|---------------|
| Search by Individual ID | Search by Name or Email Address |                       |               |

1. To view the list, click on the **Removed Attendees** quick count.

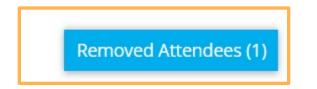

- 2. A list will display with the removed attendee/s displaying the following:
  - Individual ID
  - Name/Address
  - Removed by
  - Removed on date
  - Reason

The Minnesota Quality Improvement & Registry Tool

| Crystal, MN             |                 | Bernice Volkert                 |                   |                   |
|-------------------------|-----------------|---------------------------------|-------------------|-------------------|
|                         |                 |                                 |                   |                   |
| Removed At              | tendees         |                                 | Active Roster (1) | ⊖Print Roster +At |
| Search by Individual IC |                 | Search by Name or Email Address |                   |                   |
|                         |                 |                                 |                   |                   |
| Individual ID           | Name<br>Address | Removed By                      | Removed On        | Reason            |

3. Use the search boxes on this page to find the removed attendee. This helpful when the list is long on this page.

| Removed Attendees       |                                 | [ |
|-------------------------|---------------------------------|---|
| Search by Individual ID | Search by Name or Email Address |   |
|                         |                                 |   |

#### **VERIFYING ATTENDEES**

#### For events without online registration through the Develop system

Verifying an attendee is adding an attendee to the active roster. See the "<u>How to add an</u> <u>attendee</u>" section of this document. When adding attendees the **Attended this Event** box is automatically checked.

| Registry ID   | 132879                    | Change |
|---------------|---------------------------|--------|
| (TA 1.84)     |                           | change |
| First Name*   | Bradley                   |        |
| Last Name*    | Alitest                   |        |
| Email Address | Bradley.Alitest@email.com |        |
| Save Changes  |                           |        |
| Save Changes  |                           |        |
| Save Changes  |                           |        |

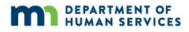

#### For events with online registration through the Develop system

By default, for registered Events that use an online registration process through the Develop system, the attendees will show up pre-populated on the roster.

An Event that has a large roster of attendees is displayed as set of pages on the screen. For example, an event that has over 100 attendees will display the first 25 attendees on one page. Page through to see the next set of attendees. The purpose is to draw the reviewer's attention to one page at a time. This improves accuracy when trying to verify attendees.

- Locate the Event roster. (See <u>step 6</u> of "Locate the training event roster" of this document)
- 2. On the Training Event page, the Roster displays the number of attendees and the number verified.
  - a. Attendees: The total number attendees that registered.
  - b. Verified: The total number of verified attendees that registered.

| Roster                      | Manage |
|-----------------------------|--------|
| 😤 Attendees 16 / Verified 0 |        |
| Messages Sent 0             |        |

3. Click **Manage** and Select **Roster** from the drop down list.

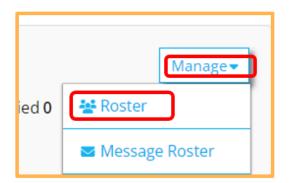

- 4. The columns and icons on the Active Roster page are:
  - a. Individual ID Develop ID
  - b. Name and Address Name and address of the attendee

The Minnesota Quality Improvement & Registry Tool

- c. Phone number Attendee phone number
- d. Registered A greyed out check mark appears in this column indicating the attendee registered online through Develop
- e. Paid The status of payment
  - i. Enter payment Enter payment details for the attendee. The dollar amount and payment from can be edited. Payment can be waived or submitted. Once completed a receipt can be emailed to the email provided here.
  - ii. Paid Displays the payment information
- f. Attended A greyed out check mark appears in this column indicating the attendee attended the event.
- g. Icons
  - i. Left Need to verify attendance. Once that attendance is verified this icon will go away.

  - ii. I To edit that the attendee information. (See the "How to edit and remove an attendee" section of the document)

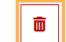

- iii. Level To delete the attendee and information. (See the "How to edit and remove an attendee" section of the document)
- 5. To verify one attendee at a time, click on the pencil icon.

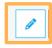

Click the Attended this Event check box and click Save Changes.

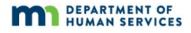

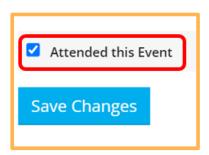

- 6. To view and verify **all** attendees at the same time.
  - a. Click on the Verify Attendees button.

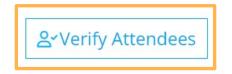

- b. Filter Applications The list of attendees can be filtered by:
  - i. Registrant Name Attendee name
  - ii. Individual ID Develop ID
  - iii. Email Email address used to register for the Event

| 😂 Filter Applications   |
|-------------------------|
| Registrant Name         |
| Search by Name          |
| Individual ID           |
| Search by Individual ID |
| Fmail                   |
| Search by Email         |

The Minnesota Quality Improvement & Registry Tool

iv. Verification Status – The list can be filtered by Verified or Unverified attendees.

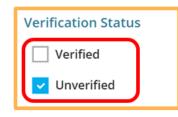

c. After careful review, select the attendee/s on the page.

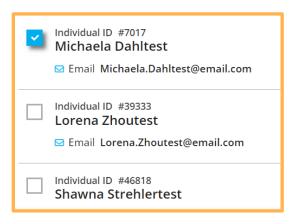

d. The **Update Verification Status** button will turn blue when attendee/s are selected on the page.

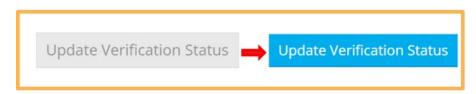

If all attendees are not displayed on one page to choose from, (only displays 25 attendees at a time) click on the next page to view the next set of attendees.

e. The **Select All** option can be used if all attendees shown on this page is verified and correct. To verify the next set of attendees click on the next page to see the new set of attendees.

The purpose is to draw the reviewer's attention to one page at a time. This improves accuracy when trying to verify attendees.

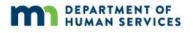

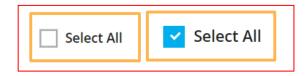

f. Click on Update Verification Status button.

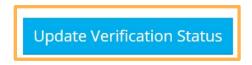

g. A pop up screen will display the list of the attendees whose verification statuses will be updated.

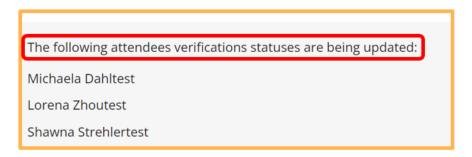

h. Click on Update Status.

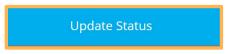

The Minnesota Quality Improvement & Registry Tool

i. Click **OK** button.

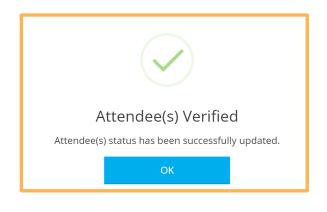

j. When the full list of attendees have been verified, there will be **No Results Found** on the page. Click **Back** button.

|      | 🔺 No Results Found                  |  |
|------|-------------------------------------|--|
|      | Please adjust your search criteria. |  |
|      |                                     |  |
| Back |                                     |  |

k. On the Active Roster page, a greyed out check mark appears in the **Attended** column indicating the attendee has been verified.

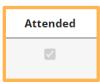

The icon with the orange arrows no longer shows on the page.

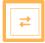

I. Complete verification and click Exit Roster.

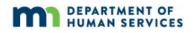

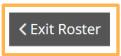

m. On the Training Event page, the Roster is updated and displays the number of verified attendees.

| Roster                     | Manage▼ |
|----------------------------|---------|
| Attendees 16 / Verified 16 |         |
| Messages Sent <b>0</b>     |         |

#### **UN-VERIFYING ATTENDEES**

1. Click on the pencil icon to the far right of the attendee's name.

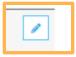

2. Uncheck the **Attended this Event** check box. Unchecking the box means that the attendee will not receive credit for the Event, even though they registered.

| Edit Attendee                    |                           | X      |
|----------------------------------|---------------------------|--------|
| Registry ID                      | 132879                    | Change |
| First Name*                      | Bradley                   |        |
| Last Name*                       | Alitest                   |        |
| Email Address                    | Bradley.Alitest@email.com |        |
| Attended this Event Save Changes | J                         |        |
|                                  |                           |        |
|                                  |                           |        |
|                                  |                           |        |

The Minnesota Quality Improvement & Registry Tool

| Registry ID   | 132879                    | Change |
|---------------|---------------------------|--------|
| First Name*   | Bradley                   |        |
| Last Name*    | Alitest                   |        |
| Email Address | Bradley.Alitest@email.com |        |
|               |                           |        |
|               |                           |        |
| Save Changes  |                           |        |
| Save Changes  |                           |        |

3. Click on **Save Changes**.

**Note:** The attendee will continue to display in the active roster list.

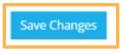

#### HOW TO SEARCH THE ACTIVE ROSTER

An Event may have many registered attendees. To locate a specific attendee in the roster, use the search boxes on this page. Search attendees by their Develop Individual ID, name, or email address.

1. Enter in the known Develop ID, First name or email address in the search box. In this example, enter in the first name and click **Search**.

| Crystal, IVIN       |                 | bennice voikert                 |                       |        |
|---------------------|-----------------|---------------------------------|-----------------------|--------|
| Active Rost         | er              |                                 | Removed Attendees (1) | ⊖ Prin |
| Search by Individua | ID              | Search by Name or Email Address |                       |        |
|                     |                 | dontaijah                       |                       |        |
|                     |                 | Search                          | Reset                 |        |
| Individual ID       | Name<br>Address |                                 | Phone                 |        |

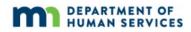

2. Results from the Active Roster will show on the page. This makes editing the attendee's registration and verifying their attendance more accessible.

| Location<br>Crystal, MN                  |                                                                     | Primary Trainer<br>Bernice Volkert              |
|------------------------------------------|---------------------------------------------------------------------|-------------------------------------------------|
| Active Roster<br>Search by Individual ID | Search by Name or Email<br>dontaijah                                | Removed Attendees (1)  Print Roster  + Attendee |
| Individual ID                            | Name<br>Address                                                     | Phone                                           |
| 5901                                     | Demaralistest, Dontaljab<br>2055 Valley View Dr<br>SAVAGE, MN 56003 | 763-571-3147                                    |
| Email Attendees                          |                                                                     |                                                 |

#### **PRINTING THE TRAINING EVENT ROSTER**

- 1. Locate the Event roster. (See <u>step 6</u> of "Locate the training event roster" of this document)
- 2. Click Manage and Select Roster from the drop down list.

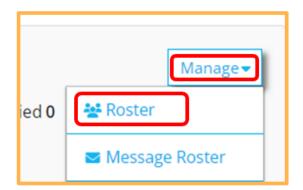

3. Click on the **Print Roster** button.

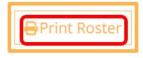

The Minnesota Quality Improvement & Registry Tool

4. A new page will display with the **Training Attendance Record**.

| -                                   |                            |                                   | _              | ⊶ ⊛<br>ining At                                         | tendance Red                                                                       | cord   |                 |
|-------------------------------------|----------------------------|-----------------------------------|----------------|---------------------------------------------------------|------------------------------------------------------------------------------------|--------|-----------------|
| Event<br>Title:<br>Spons<br>Trainer | How to Ma<br>or:           |                                   | Ev             | vent Date:<br>vent Time:<br>ocation:<br>umber of Hours: | 1/17/2023<br>9:00 AM - 11:00 AM<br>Crystal Community Center<br>Crystal, MN<br>2.00 |        |                 |
| Indv ID                             | Name                       | Email Address                     | Position Title | Address<br>City                                         | Phone                                                                              |        |                 |
| 50157                               | Bradley<br>Baggenstosstest | Bradley.Baggenstosstest@email.com |                | 950 16th Ave SE<br>Cottonwood                           | Primary: (712) 79<br>Secondary:                                                    | 2-6199 |                 |
| 5901                                | Dontaijah<br>Demaraistest  | Dontaijah.Demaraistest@email.com  |                | 2055 Valley View Dr<br>SAVAGE                           | Primary: 763-571<br>Secondary:                                                     | -3147  |                 |
|                                     |                            |                                   |                |                                                         |                                                                                    | Pri    | nted: 1/17/2023 |

5. The record can be printed. Select the format to print off the document.

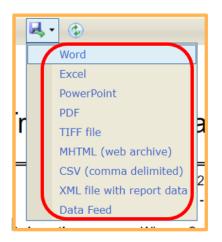

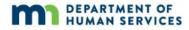

### **COMPLETING THE EVENT**

When all attendance has been entered/recorded accurately, complete the Event.

1. Click on the **Event.** Select the **Complete Event** from the drop down list.

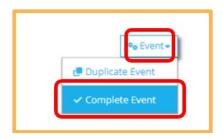

2. A pop-up window will display asking for confirmation to complete the Training Event.

| ?                                 |                            |
|-----------------------------------|----------------------------|
| Are You Sure You W<br>Event as Co |                            |
| Marking this event as comple      | ted will close the roster. |
| Cancel                            | Confirm                    |

3. Click the **Confirm** button and a confirmation message will display that the Event has been saved.

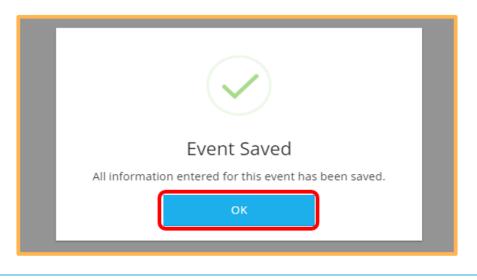

The Minnesota Quality Improvement & Registry Tool

4. The Training Event has a status of **Completed**.

Once a Training Event has reached the Completed status, the roster can no longer be modified. All roster details remain for reference in Develop.

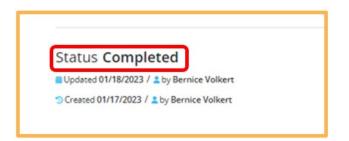

### **EMAIL ATTENDEES**

Attendees on the Active Roster can be emailed at any time, including pre-event and postevent. This would be useful in cases where documents maybe distributed or electronic materials to given to attendees as a follow up. For example, a copy of DHS owned curriculum might be sent to individuals who successfully complete a Training of Trainers (TOT) for a particular curriculum.

| Active Roster | Search by Name or Email A                                           | Removed Attendees (1) |
|---------------|---------------------------------------------------------------------|-----------------------|
| Individual ID | Name<br>Address                                                     | Phone                 |
| 50157         | Baggenstosstest, Bradley<br>950 16th Ave SE<br>Cottonwood, IA 55904 | (712) 792-6199        |
| 5901          | Demaralistest. Dontaljah<br>2055 Valley View Dr<br>SAVAGE, MN 56003 | 763-571-3147          |

#### 1. Click on the **Email Attendees** button.

2. Fill in the communication content and attach files. Specific attendees can be selected to send communication to.

For example, if an Event date and/or time changed, the location, cancelled or etc. the attendees on the roster can be emailed. This is also helpful to send training materials ahead of or after events.

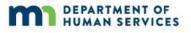

| Select All                                                                                                    | Individual ID                                                                                                    | Name<br>Address                                                                                                    | Phone          |
|----------------------------------------------------------------------------------------------------|----------------------------------------------------------------------------------------------------|----------------------------------------------------------------------------------------------------|----------------|
| 2                                                                                                    | 5901                                                                                                    | Dontaijah Demaraistest<br>2055 Valley View Dr<br>SAVAGE, MN 56003                                                                 | 763-571-3147   |
| 8                                                                                                    | 50157                                                                                                    | Bradley Baggenstosstest<br>950 16th Ave SE<br>Cottonwood, IA 55904                                                                | (712) 792-6199 |
| roznwtest+bernicevoll                                                                                                    | kert@gmail.com                                                                                                    |                                                                                                    |                |
| Sent to a copy                                                                                                    |                                                                                                    |                                                                                                    |                |
| Subject                                                                                                    |                                                                                                    |                                                                                                    |                |
| Update for How to Ma                                                                                                    | ake PB&J                                                                                                    |                                                                                                    |                |
| BIU % E                                                                                                    | E ≡ Z.                                                                                                    |                                                                                                    |                |
| B I U % E<br>Update to Event<br>Training Event details hi<br>The following changes h<br>- Attached you will<br>- Friendly reminder                        | t #397358<br>ave changed for an event you are reg<br>have been made to How to Make PB8<br>find a recipe for five different kinds o<br>r. Make sure you have alternatives to                                             | su -                                                                                                    |                |
| Update to Event<br>Training Event details hi<br>The following changes h<br>• Attached you will<br>• Friendly reminder<br>• Always wise to as              | t #397358<br>ave changed for an event you are reg<br>have been made to How to Make PB8<br>find a recipe for five different kinds o<br>r. Make sure you have alternatives to                                             | ,<br>f PB&J sandwiches.<br>peanut butter like almond, soy, cashew.                                                                | +              |
| B I U % E<br>Update to Event<br>Training Event details he<br>The following changes h<br>• Attached you will<br>• Friendly reminder<br>• Always wise to as | t #397358<br>ave changed for an event you are reg<br>have been made to How to Make PB8<br>find a recipe for five different kinds o<br>r. Make sure you have alternatives to                                             | ,<br>f PB&J sandwiches.<br>peanut butter like almond, soy, cashew.                                                                | +              |
| B I U % E<br>Update to Event<br>Training Event details hi<br>The following changes h<br>• Atways wise to ad<br>• Atways wise to ad                        | t #397358<br>ave changed for an event you are reg<br>have been made to How to Make PB8<br>find a recipe for five different kinds of<br>r. Make sure you have alternatives to<br>sk if anyone has gluten allergies in ca | 3.J<br>f PB&J sandwiches.<br>; peanut butter like almond, soy, cashew.<br>ase you need to pick up some gluten-free bread options. | +              |

3. Click on the **Send** button to complete the action.

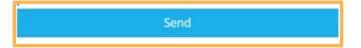

The Minnesota Quality Improvement & Registry Tool

### **DEVELOP HELP DESK INFORMATION**

The Develop help desk is available by phone Monday through Friday.

- Monday, Wednesday and Friday hours are from 8:00 a.m. to 5:00 p.m.
- Tuesday and Thursday hours are from 8:00 a.m. to 7:00 p.m.
- Call 844-605-6938 or email <a href="mailto:support@develophelp.zendesk.com">support@develophelp.zendesk.com</a>

For assistance in Hmong, Somali or Spanish, contact the Language Access Line provided through Child Care Aware of Minnesota.

• Call 888-291-9611 or 651-655-0150

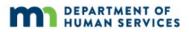